**INFOCUS**

# **<sup>C</sup>HAPTER <sup>4</sup> FORMULA TECHNIQUES**

Most people are familiar with simple *formulas* such as =B2+B3 and simple *functions* such as SUM, but there is so much more that you can do with formulas and functions. Most functions require *parameters* – extra bits of information – to perform their task. You can actually use other functions or formulas as the parameters for a function – effectively nesting functions within functions.

#### **In this session you will:**

- $\checkmark$  gain an understanding of how to scope a formula
- $\checkmark$  gain an understanding of how to develop a nested function
- $\checkmark$  learn how to create a nested function
- $\checkmark$  learn how to edit a nested function
- $\checkmark$  learn how to copy nested functions
- $\checkmark$  learn how to use concatenation to join text and values
- $\checkmark$  learn how to switch to manual recalculation
- $\checkmark$  learn how to force a recalculation
- $\checkmark$  learn how to paste values from formulas.

## **SCOPING A FORMULA**

A *nested function* is a function within a function, and they can be quite tricky to read and build unless you plan ahead. *Scoping* refers to the process of defining the problem or calculation so

that you can identify the different parts of the formula you need to create. The order in which these parts need to be calculated determines where each part is nested in the formula.

### **Scoping & Building Steps**

Formulas that use nested functions are best built in several stages and should be thoroughly tested at each stage to ensure that they achieve the correct result. The steps are:

- 1. determine what the overall formula will calculate
- 2. break down the formula into its component parts
- 3. create the base function and ensure that it works
- 4. add the additional functions and elements of the formula one by one, testing each one as it is added to the overall formula.

#### **Nesting Functions Workshop Example**

The objective of the workshop example is to create a formula that calculates a dividend payable to ten superannuation investors. The spreadsheet includes the following information:

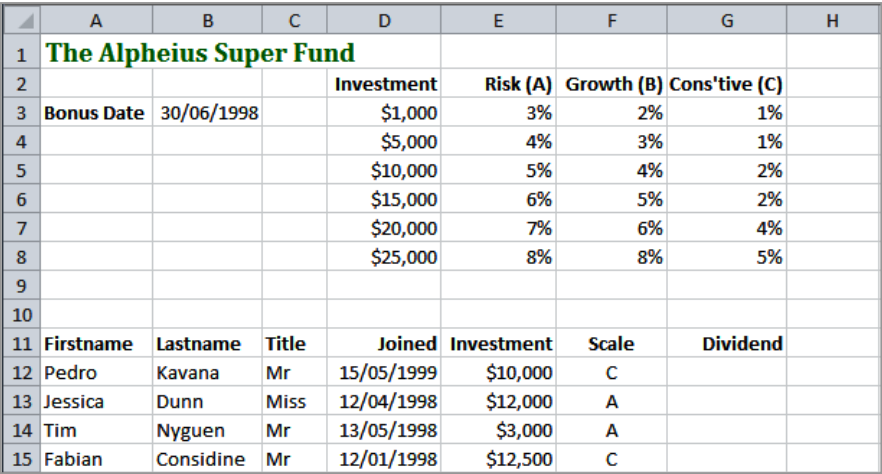

The dividend is calculated by applying a *percentage* to the original investment. The *percentage* is taken from a sliding scale and is determined by:

- the amount of the *investment*
- the investment *scale* that the investor chose
- the *date* of initial investment: as an incentive, a 5% bonus was offered to investors who signed up on or before June 30, 1998.

The base function in the formula will be a *VLOOKUP* function, which is written as follows:

#### **VLOOKUP(lookup value, lookup table, return value)**

The *lookup value* is the amount of the investment. The *lookup table* is the dividend table. The *return value* is the percentage that will be applied to the investment amount to calculate the dividend.

The return value, however, causes a problem as it depends upon the scale chosen by the investor. This problem is overcome by using an *IF* function to ascertain which scale was chosen and to use this information to select the appropriate value from the table.

Another *IF* function can be used to test whether the investor signed up within the bonus period and to apply the appropriate bonus amount.

## **DEVELOPING A NESTED FUNCTION**

The best way to *develop a complex formula* is by developing each of the components first and then combining them. By writing each of the parts in sentence form, you will be able to understand

the logic of each more easily. You can then establish where the individual parts go in the overall scheme of your formula, create a base function, and then build your formula from there

### **Developing the Workshop Example**

The overall formula for the workshop example can be stated as:

*=Investment Amount \* (Dividend Percentage + Bonus)*

#### **The Dividend Percentage**

The logic of the *Dividend Percentage* calculation can be stated as:

*Look up the investment amount in the dividend table If the investor chose scale A, then return the percentage from column 2 in the table If the investor chose scale B, then return the percentage from column 3 Otherwise, return the percentage from column 4*

The base function used to calculate the *Dividend Percentage* can be written as:

*VLOOKUP(investment amount, dividend table, return column)*

#### **The Investment Scale**

We then need to add IF functions within the VLOOKUP to allow for the three scales. If there were only two scales, the IF function could be written as:

*IF(scale chosen = A, return column 2, otherwise return column 3)*

Because there are three scales, we need to add the second IF function to provide the extra choice. The final IF functions can be written as:

*IF(scale chosen = A, return column 2, IF(scale chosen = B, return column 3, return column 4))*

#### **The Bonus**

Finally, we need to determine whether or not to pay the *Bonus*. The logic of the *Bonus* calculation can be stated as:

*If the joining date is earlier than the bonus date, then add 5%, otherwise add nothing*

This can also be done using an IF function, written as:

*IF(the joining date is earlier than the bonus date, pay 5%, otherwise don't pay anything)*

Now all we need to do is translate these into Excel terminology and add cell references. We will start by creating the base function, so that it can be tested, and then we will add the additional parts of the formula.

## **CREATING NESTED FUNCTIONS**

A *nested function is created* by placing a function as a parameter within another function. When you create nested functions the placement of brackets is especially important and should be

checked carefully. Excel helps you with this task by using different colours for matched pairs of brackets. You can also improve the readability of the formula by placing the parts on separate lines.

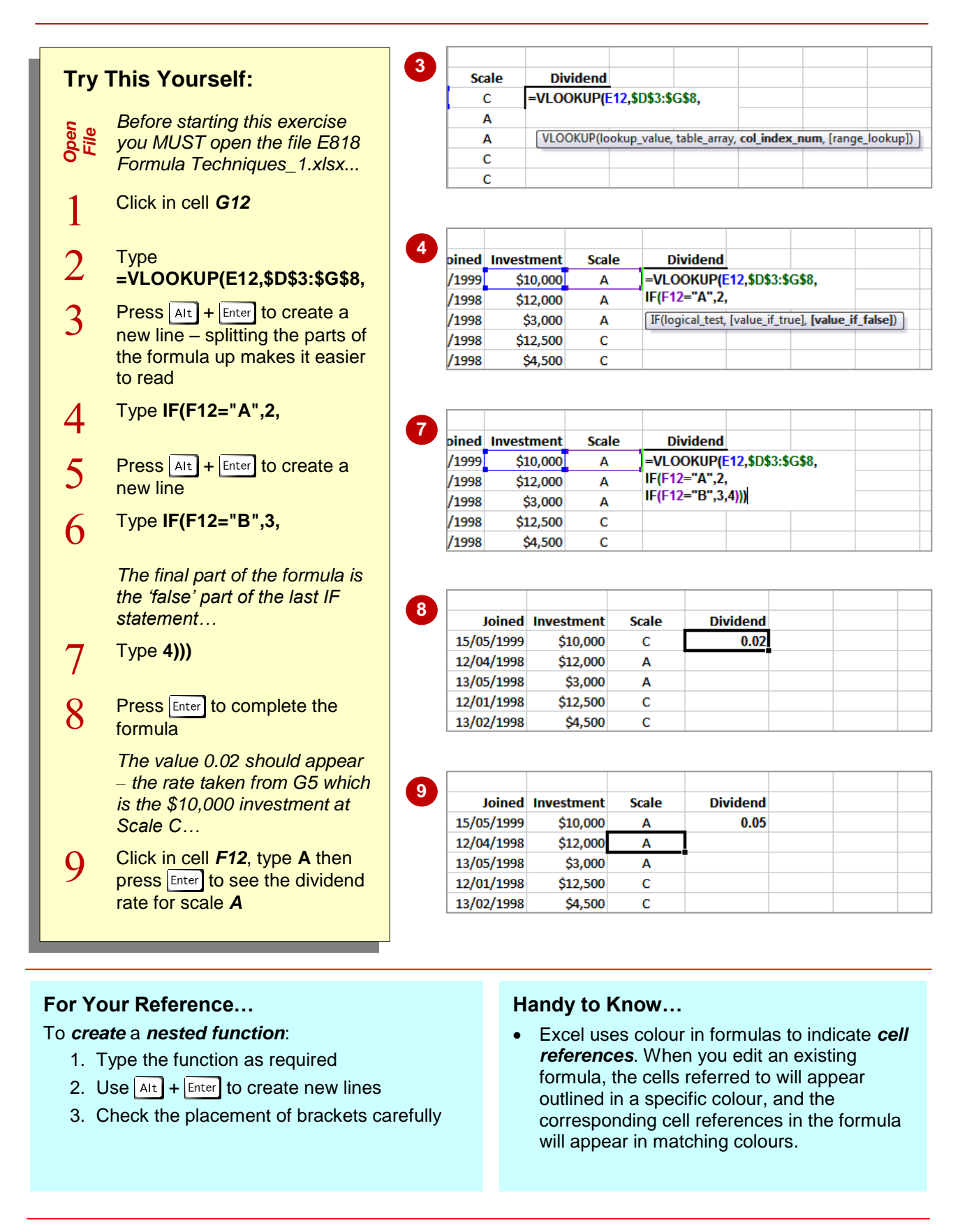

Excel formula. When you click on the cell, the formula is displayed in the formula bar and can then be modified. Excel also uses coloured references to help you understand the formula.

## **EDITING NESTED FUNCTIONS**

Once the base function has been created and tested, the additional parts of the nested function can be added by *editing the formula*. Nested functions are edited the same way as any other

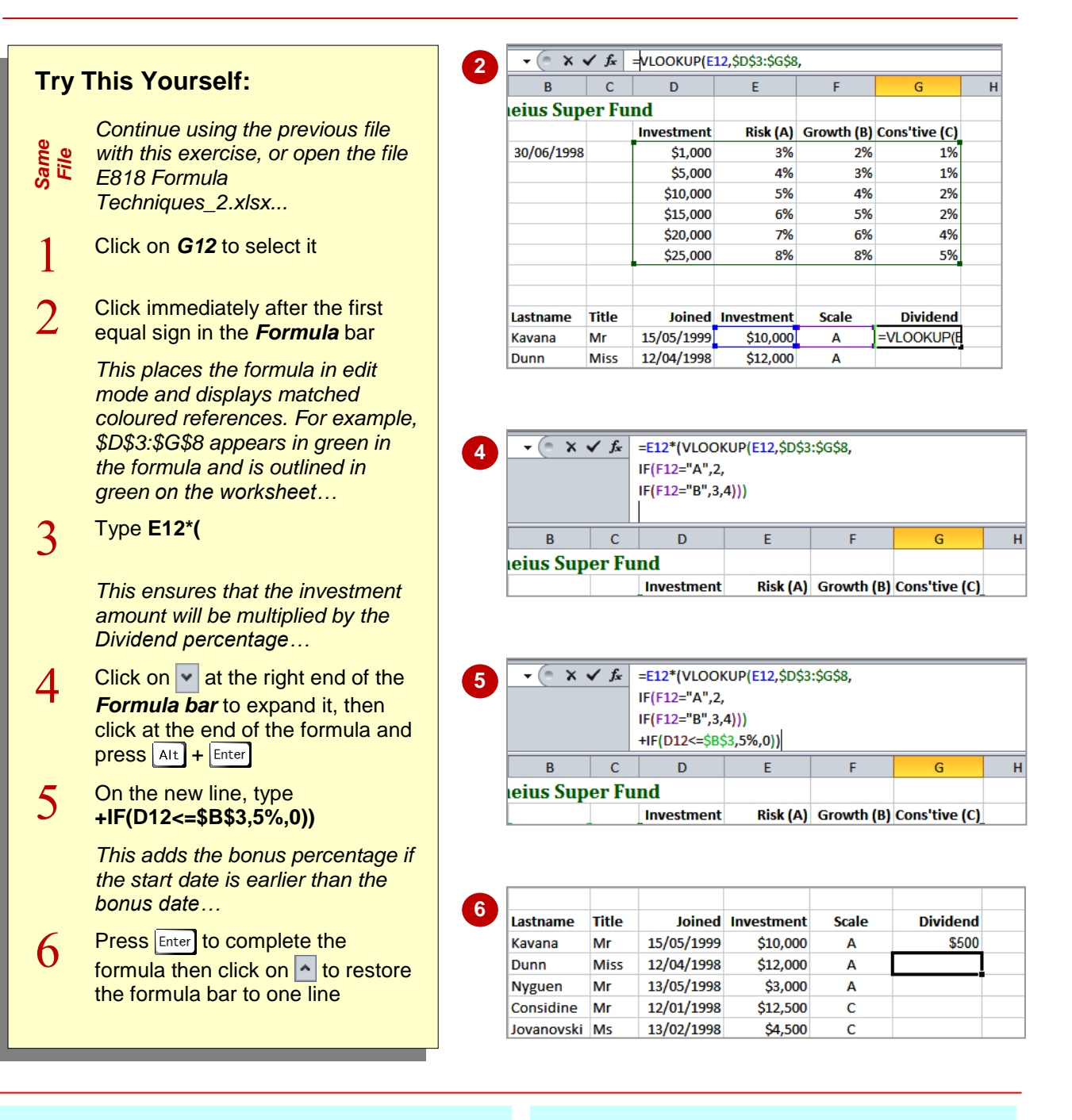

## **For Your Reference…**

## To *edit* a *nested function*:

- 1. Click on the cell to select it
- 2. Click in the formula in the *Formula bar* and edit as required
- 3. Press  $\boxed{\text{Enter}}$  to complete the changes

#### **Handy to Know…**

• When you have finished editing a formula. you can click on the *Enter* button **√** to enter the formula. If you make a mistake, you can click on the **Cancel** button  $\overline{\mathbf{x}}$  or press  $\overline{\mathbf{f}}$  to exit from *Edit* mode.

automatically when you copy files, while absolute addresses will remain unchanged. These can be difficult to identify in a complex formula, so it is wise to check the results thoroughly after copying.

# **COPYING NESTED FUNCTIONS**

You can *copy formulas with nested functions* the same way that you copy any formula. However, you should be especially careful of the cell addresses. Relative cell addresses will adjust

 $\overline{\phantom{a}}$  $f_{\ast}$  = E12\*(VLOOKUP(E12,\$D\$3:\$G\$8,  $G12$ **Try This Yourself:** IF(F12="A".2. IF(F12="B",3,4))) +IF(D12 <= \$B\$3,5%,0)) *Continue using the previous file Same File*  $\overline{A}$  $\overline{B}$  $\mathbf{C}$  $\overline{D}$ *with this exercise, or open the*  **The Alpheius Super Fund**  $\mathbf{1}$ *file E818 Formula*   $\overline{2}$ **Investment** Risk (A) Growth (B) Cons'tive (C) *Techniques\_3.xlsx...*  $\overline{\mathbf{3}}$ **Bonus Date** 30/06/1998 \$1,000 3% 2% 1%  $\overline{4}$ \$5,000 4% 3%  $1%$ Click on *G12* then click on 5 \$10,000 5% 4% 2% *Expand Formula Bar* and  $\overline{6}$ \$15,000 6% 5%  $2%$  $\overline{7}$ \$20,000 7% 6% 4% examine the formula 8 \$25,000 8% 8% 5% *The only absolute references*  9 *are \$D\$3:\$G\$8, and the Bonus*   $10$ **Dividend** 11 Firstname Lastname Title **Joined** Investment Scale *date \$B\$3. The rest are relative*  12 Pedro Kavana Mr 15/05/1999 \$10,000 A \$500 *which will adjust as you copy the*  12/04/1998 \$12,000 13 lessica Dunn Miss  $\Delta$ *formula. These include the date*   $14$  Tim **Nyguen** Mr 13/05/1998 \$3,000 A *joined, investment amount and scale…* **1** Click on *Collapse Formula Bar*  $\left| \cdot \right|$  to return it to one line **3 Inined** Investment **Dividend** Scale Move the mouse pointer to the 15/05/1999 \$10,000 A \$500 fill handle at the bottom right \$1,200 12/04/1998 \$12,000 A corner of *G12* then double-click 13/05/1998 \$3,000 \$240  $\overline{A}$ 12/01/1998 \$12,500 \$875 to copy the formula down the  $\ddot{\textbf{C}}$ \$270 13/02/1998 \$4,500  $\mathbf{C}$ column 14/03/1999 \$2,300 \$46  $\overline{B}$ *This technique for copying works*  12/03/1999  $$1,200$  $\Delta$ \$36  $1/03/1998$ \$161 *as long as you have a*  \$2,300  $\mathbf{R}$ 23/02/1998 \$15,000  $\mathbf{c}$ \$1,050 *continuous list on the left of the*  \$920 21/01/1999 \$23,000 C *original cell…* Click on *G22* then double-click on the **AutoSum** tool  $\Sigma$  to calculate the total of the 14/03/1999 \$2,300  $\overline{\mathbf{R}}$  $$46$ dividends **4**12/03/1999  $$1,200$  $$36$ A 1/03/1998  $$2,300$ \$161  $\overline{B}$ *AutoSum will create a Sum*  23/02/1998 \$15,000  $\epsilon$ \$1.050 *function for the cells immediately*  21/01/1999 \$23,000  $\overline{c}$ \$920 *above it* \$5,298

### **For Your Reference…**

1

 $\overline{2}$ 

 $\overline{3}$ 

 $\Delta$ 

#### To *copy* a *nested function*:

- 1. Check the cell references
- 2. Copy the formula using your preferred copying technique

### **Handy to Know…**

 When you double-click on a formula, it will place it in *Edit* mode. Cells referred to in the formula will appear with coloured outlines. If you want the formula to use exactly the same cells as those outlined, no matter where the formula is copied to, the cell references must be *absolute*.

## **USING CONCATENATION**

*Concatenation* is the process of joining text and/or values together. This can be used to form a phrase or expression from existing data in the worksheet. The main character used for

concatenation is the ampersand **&**. All text must be enclosed in quotation marks. The *TEXT()* function can be used to convert dates and values into text so that they can be included in the result too.

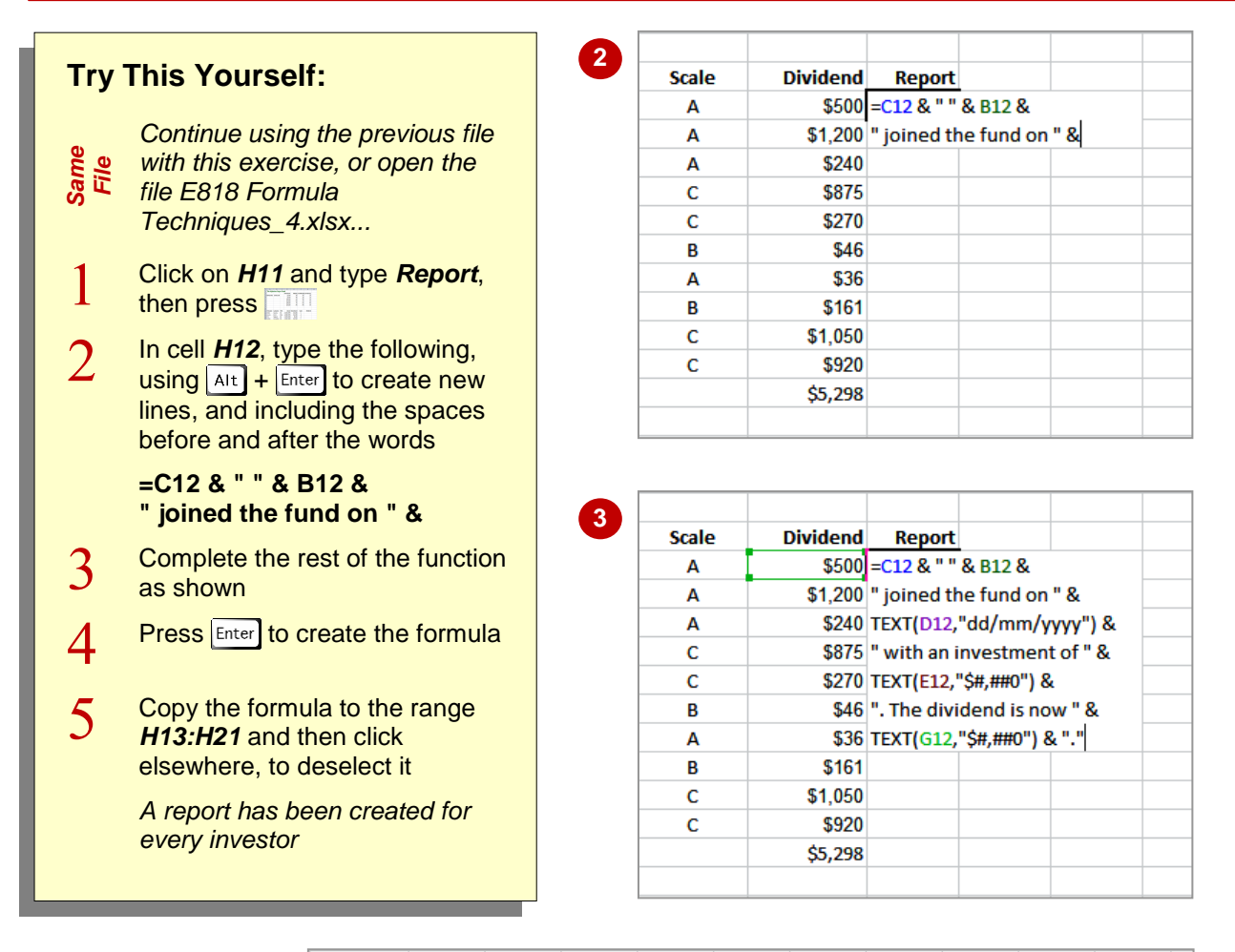

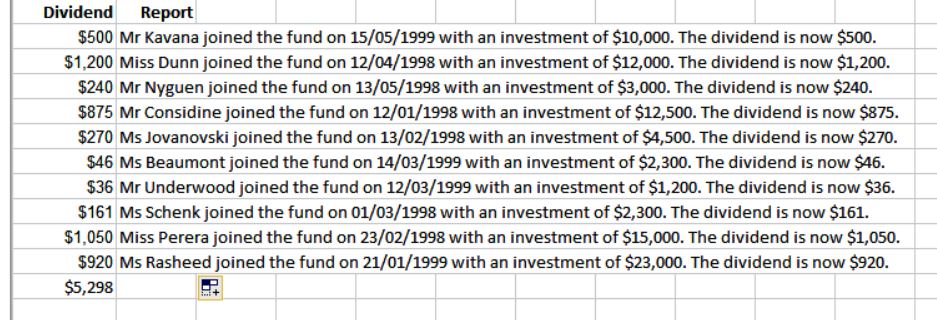

### **For Your Reference…**

To *concatenate text* and *values*:

1. Use ampersand (*&*) to add items

**5**

- 2. Enclose actual text in quotation marks, including spaces
- 3. Convert dates and values using *TEXT()*

#### **Handy to Know…**

• You could use the report created by the concatenation in a *mail merge* using Microsoft Word to produce individual report letters for each client.

## **SWITCHING TO MANUAL RECALCULATION**

*Recalculation* refers to processing the formulas in a spreadsheet to calculate new results. Formulas are usually recalculated each time a value in a dependent cell changes, but you can

turn off *automatic* recalculation and instead set Excel to *manual*. This means that no formulas will be recalculated unless you specifically request Excel to perform the calculations.

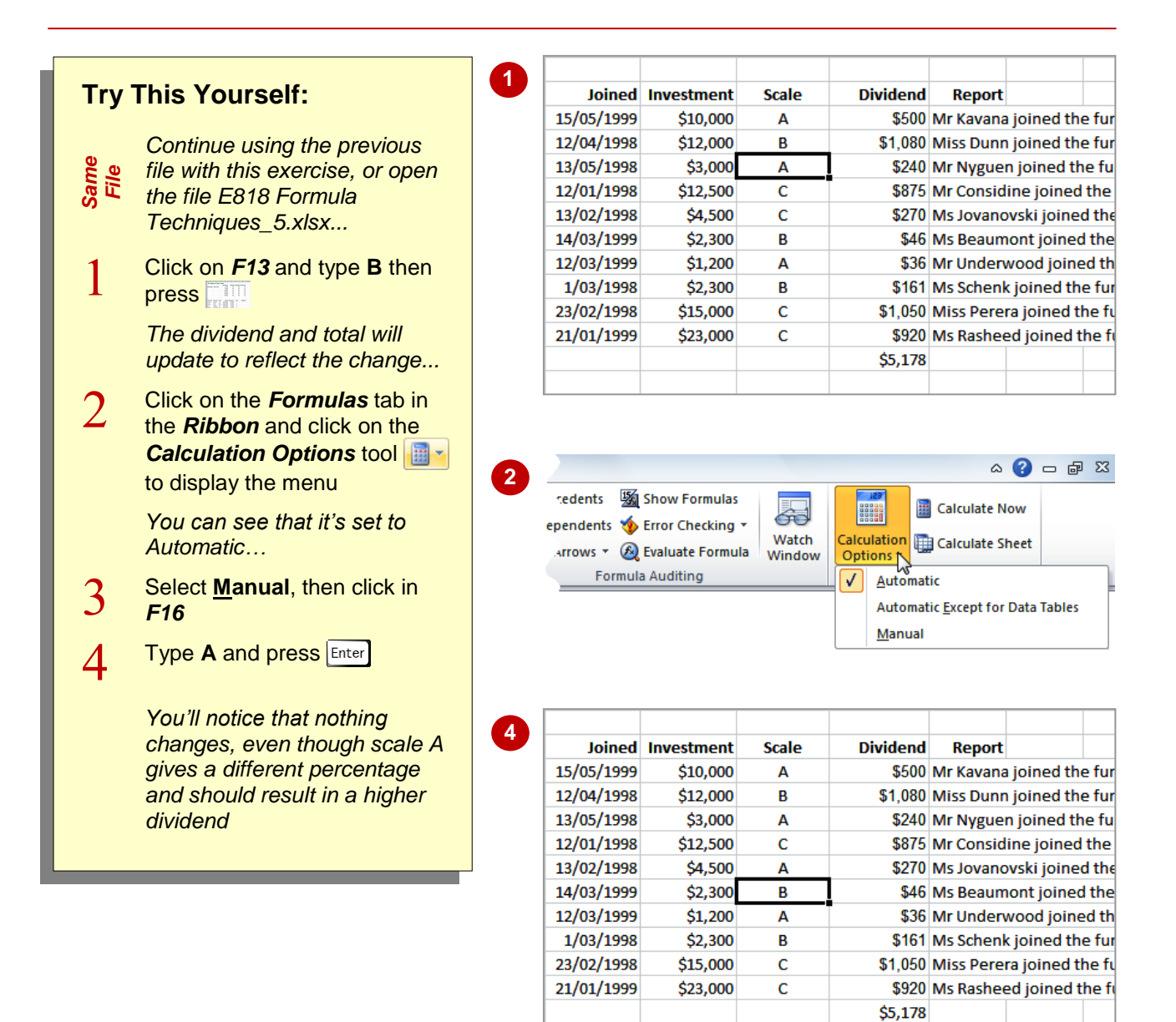

### **For Your Reference…**

To *switch* to *manual recalculation*:

- 1. Click on the *Formulas* tab
- 2. Click on *Calculation Options*
- 3. Select **Manual**

#### **Handy to Know…**

 The *Calculation* settings are global and will affect every spreadsheet you work with. You can't force only one workbook to require manual recalculation without affecting others (unless you've done some fancy programming, but that's another story).

## **FORCING A RECALCULATION**

If you turn off manual recalculation, you will need to *force recalculation* at some stage to update the formulas. There are several options to choose from for recalculation. You can

**Try** 

 $\mathbf{1}$ 

フ

3

Δ

recalculate any changed formulas in the current worksheet or all open workbooks, recalculate all formulas in all workbooks irrespective of changes, or check all formulas before recalculating.

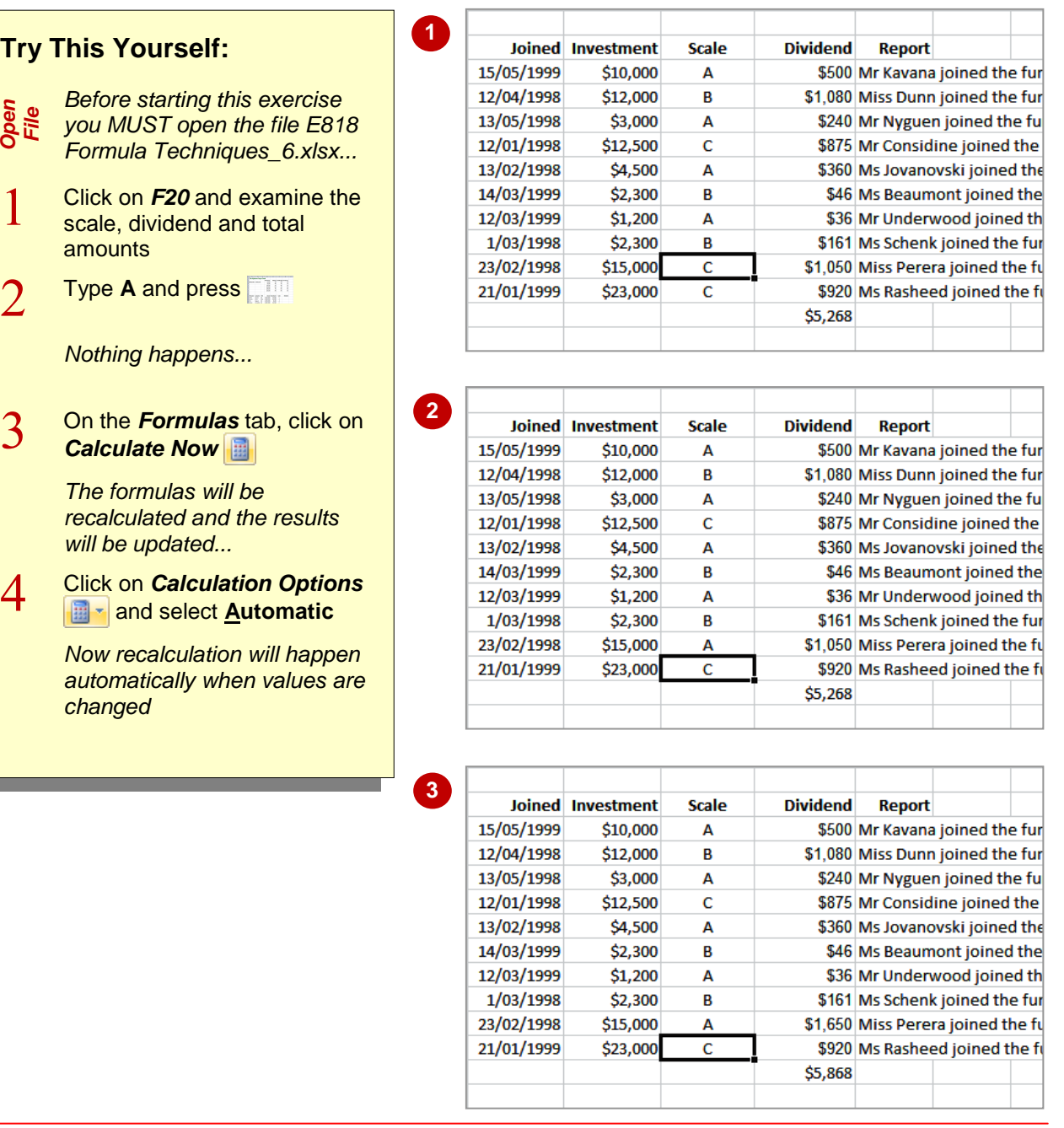

### **For Your Reference…**

To *force* a *recalculation*:

- 1. Click on the *Formulas* tab
- 2. Click on *Calculate Now* **or** press **F9**

#### **Handy to Know…**

 To recalculate the current worksheet, click on **Calculate Sheet in** on the **Formulas** tab or press  $\boxed{\text{Shift}}$  +  $\boxed{\text{F9}}$ . To recalcuate all workbooks irrespective of changes, press  $ext{ctr} + \text{Art} +$  $F9$ . To check the formulas as well as recalculate, press  $|\text{Ctrl}| + |\text{Shift}| + |\text{Alt}| + |F9|$ .

## **PASTING VALUES FROM FORMULAS**

Sometimes it's useful to be able to grab the results of a calculation and use the value elsewhere in a spreadsheet without keeping the formula. For example, you may want to keep a

copy of some data at a certain point in time, knowing that it won't change at a later date. You can do this by copying formulas and *pasting only the values*.

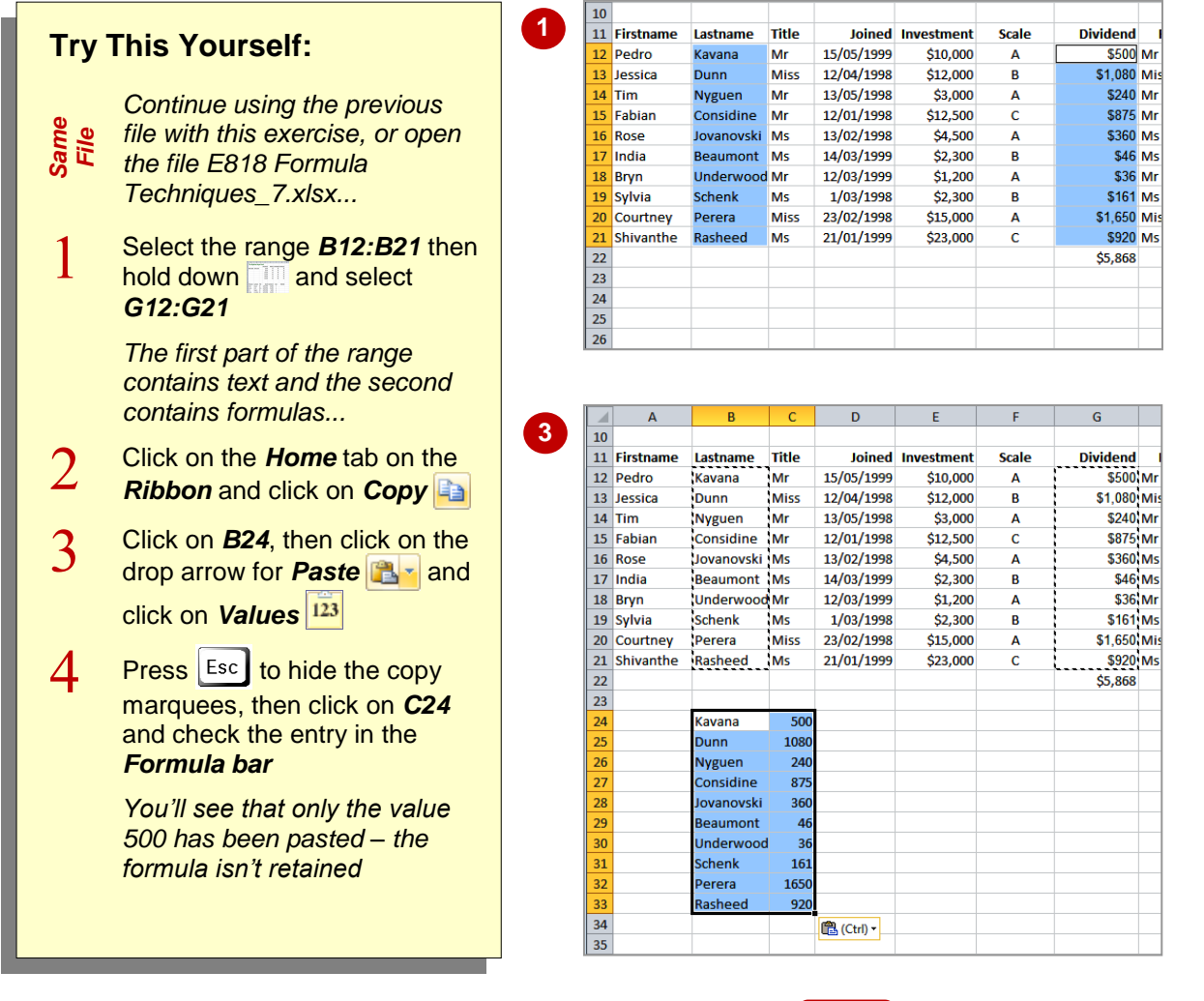

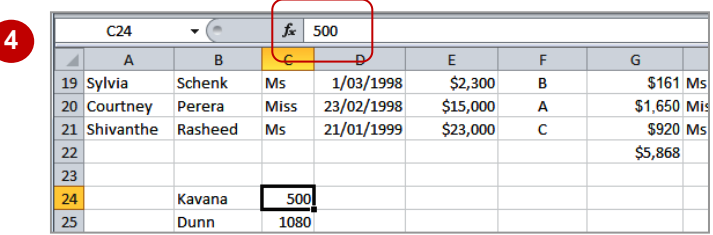

### **For Your Reference…**

To *paste values* from *formulas*:

- 1. Click on the formula
- 2. Click on *Copy*
- 3. Click in the destination cell
- 4. Click on the drop arrow for **Paste and** click on *Values*

#### **Handy to Know…**

 When you copy formulas, you have the option to paste formulas, values and links. A link is a reference to the cell containing the formula. For example, if the cell containing the copied formula is G12, the link created by pasting will be =\$G\$12.